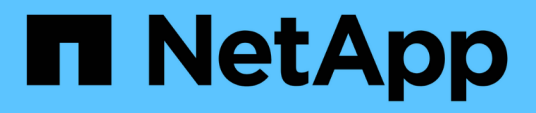

# **Verwenden Sie den S3- Einrichtungsassistenten**

StorageGRID 11.8

NetApp May 17, 2024

This PDF was generated from https://docs.netapp.com/de-de/storagegrid-118/admin/use-s3-setupwizard.html on May 17, 2024. Always check docs.netapp.com for the latest.

# **Inhalt**

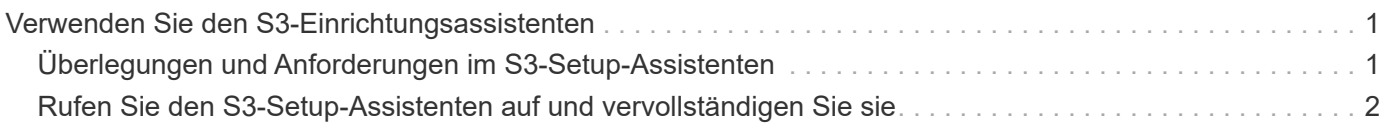

# <span id="page-2-0"></span>**Verwenden Sie den S3-Einrichtungsassistenten**

# <span id="page-2-1"></span>**Überlegungen und Anforderungen im S3-Setup-Assistenten**

Sie können mit dem S3-Einrichtungsassistenten StorageGRID als Objekt-Storage-System für eine S3-Applikation konfigurieren.

# **Wann der S3-Einrichtungsassistent verwendet werden soll**

Der S3-Einrichtungsassistent führt Sie durch jeden Schritt bei der Konfiguration von StorageGRID für die Verwendung mit einer S3-Applikation. Im Rahmen der Ausführung des Assistenten laden Sie Dateien herunter, mit denen Sie Werte in die S3-Anwendung eingeben können. Mit dem Assistenten konfigurieren Sie Ihr System schneller und stellen sicher, dass Ihre Einstellungen den StorageGRID Best Practices entsprechen.

Wenn Sie die haben ["Root-Zugriffsberechtigung"](https://docs.netapp.com/de-de/storagegrid-118/admin/admin-group-permissions.html), Sie können den S3-Setup-Assistenten abschließen, wenn Sie den StorageGRID-Grid-Manager verwenden, oder Sie können den Assistenten jederzeit aufrufen und abschließen. Je nach Ihren Anforderungen können Sie auch einige oder alle erforderlichen Elemente manuell konfigurieren und dann mithilfe des Assistenten die Werte zusammenstellen, die eine S3-Anwendung benötigt.

# **Bevor Sie den Assistenten verwenden**

Vergewissern Sie sich vor der Verwendung des Assistenten, dass Sie diese Voraussetzungen erfüllt haben.

### **Beziehen Sie IP-Adressen, und richten Sie VLAN-Schnittstellen ein**

Wenn Sie eine HA-Gruppe (High Availability, Hochverfügbarkeit) konfigurieren, wissen Sie, mit welchen Nodes die S3-Applikation eine Verbindung herstellen und welches StorageGRID-Netzwerk verwendet wird. Sie wissen auch, welche Werte für das Subnetz CIDR, die Gateway-IP-Adresse und die virtuelle IP (VIP)- Adresse eingegeben werden sollen.

Wenn Sie planen, einen virtuellen LAN zur Trennung des Datenverkehrs von der S3-Anwendung zu verwenden, haben Sie die VLAN-Schnittstelle bereits konfiguriert. Siehe ["Konfigurieren Sie die VLAN-](https://docs.netapp.com/de-de/storagegrid-118/admin/configure-vlan-interfaces.html)[Schnittstellen"](https://docs.netapp.com/de-de/storagegrid-118/admin/configure-vlan-interfaces.html).

### **Konfigurieren Sie Identity Federation und SSO**

Wenn Sie planen, Identity Federation oder Single Sign-On (SSO) für Ihr StorageGRID-System zu verwenden, haben Sie diese Funktionen aktiviert. Sie wissen auch, welche föderierte Gruppe Root-Zugriff für das Mandantenkonto haben soll, das die S3-Anwendung verwenden wird. Siehe ["Verwenden Sie den](https://docs.netapp.com/de-de/storagegrid-118/admin/using-identity-federation.html) [Identitätsverbund"](https://docs.netapp.com/de-de/storagegrid-118/admin/using-identity-federation.html) Und ["Konfigurieren Sie Single Sign-On".](https://docs.netapp.com/de-de/storagegrid-118/admin/configuring-sso.html)

### **Abrufen und Konfigurieren von Domänennamen**

Sie wissen, welcher vollständig qualifizierte Domänenname (FQDN) für StorageGRID verwendet werden soll. DNS-Einträge (Domain Name Server) weisen diesen FQDN den virtuellen IP-Adressen (VIP) der HA-Gruppe zu, die Sie mit dem Assistenten erstellen.

Wenn Sie Anforderungen im virtuellen Hosted-Stil von S3 verwenden möchten, sollten Sie dies beachten ["Domänennamen des S3-Endpunkts wurden konfiguriert"](https://docs.netapp.com/de-de/storagegrid-118/admin/configuring-s3-api-endpoint-domain-names.html). Die Verwendung von Anforderungen im virtuellen Hosted-Stil wird empfohlen.

### **Anforderungen für Load Balancer und Sicherheitszertifikate prüfen**

Wenn Sie den StorageGRID Load Balancer einsetzen möchten, haben Sie die allgemeinen Überlegungen zum Lastausgleich besprochen. Sie verfügen über die hochgeladenen Zertifikate oder die Werte, die Sie zum Generieren eines Zertifikats benötigen.

Wenn Sie einen externen (Drittanbieter-)Load Balancer-Endpunkt verwenden möchten, verfügen Sie über den vollständig qualifizierten Domänennamen (FQDN), den Port und das Zertifikat für diesen Load Balancer.

# **Konfigurieren Sie alle Verbindungen des Grid-Verbunds**

Wenn Sie es dem S3-Mandanten erlauben möchten, Kontodaten zu klonen und Bucket-Objekte mithilfe einer Grid-Federation-Verbindung in ein anderes Grid zu replizieren, bestätigen Sie Folgendes, bevor Sie den Assistenten starten:

- Das ist schon ["Grid Federation-Verbindung konfiguriert".](https://docs.netapp.com/de-de/storagegrid-118/admin/grid-federation-manage-connection.html)
- Der Status der Verbindung lautet **connected**.
- Sie haben Root-Zugriffsberechtigung.

# <span id="page-3-0"></span>**Rufen Sie den S3-Setup-Assistenten auf und vervollständigen Sie sie**

Sie können den S3-Einrichtungsassistenten verwenden, um StorageGRID für die Verwendung mit einer S3-Applikation zu konfigurieren. Der Einrichtungsassistent bietet die Werte, die die Anwendung benötigt, um auf einen StorageGRID-Bucket zuzugreifen und Objekte zu speichern.

# **Bevor Sie beginnen**

- Sie haben die ["Root-Zugriffsberechtigung".](https://docs.netapp.com/de-de/storagegrid-118/admin/admin-group-permissions.html)
- Sie haben die geprüft ["Überlegungen und Anforderungen"](#page-2-1) Zur Verwendung des Assistenten.

# **Greifen Sie auf den Assistenten zu**

- 1. Melden Sie sich mit einem bei Grid Manager an ["Unterstützter Webbrowser"](https://docs.netapp.com/de-de/storagegrid-118/admin/web-browser-requirements.html).
- 2. Wenn das Banner **FabricPool and S3 Setup Wizard** auf dem Dashboard angezeigt wird, wählen Sie den Link im Banner aus. Wenn das Banner nicht mehr angezeigt wird, wählen Sie in der Kopfzeile des Grid-Managers das Hilfesymbol aus und wählen Sie **FabricPool und S3-Setup-Assistent** aus.

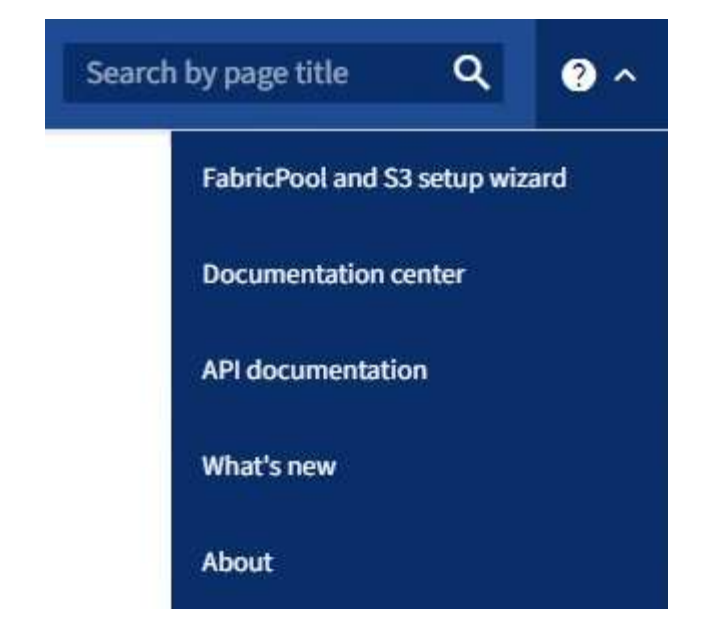

3. Wählen Sie im Abschnitt S3-Anwendung der Seite FabricPool und S3-Setup-Assistent **Jetzt konfigurieren** aus.

# **Schritt 1 von 6: Konfigurieren Sie die HA-Gruppe**

Eine HA-Gruppe ist eine Sammlung von Nodes, die jeweils den StorageGRID Lastausgleich enthalten. Eine HA-Gruppe kann Gateway-Nodes, Admin-Nodes oder beides enthalten.

Sie können eine HA-Gruppe verwenden, um die S3 Datenverbindungen verfügbar zu halten. Wenn die aktive Schnittstelle in der HA-Gruppe ausfällt, kann eine Backup-Schnittstelle den Workload mit geringen Auswirkungen auf den S3-Betrieb managen.

Weitere Informationen zu dieser Aufgabe finden Sie unter ["Management von Hochverfügbarkeitsgruppen".](https://docs.netapp.com/de-de/storagegrid-118/admin/managing-high-availability-groups.html)

- 1. Wenn Sie einen externen Load Balancer verwenden möchten, müssen Sie keine HA-Gruppe erstellen. Wählen Sie **diesen Schritt überspringen** und gehen Sie zu [Schritt 2 von 6: Konfigurieren Sie den Load](#page-6-0) [Balancer-Endpunkt.](#page-6-0)
- 2. Um den StorageGRID Load Balancer zu verwenden, können Sie eine neue HA-Gruppe erstellen oder eine vorhandene HA-Gruppe verwenden.

#### **Erstellen Sie eine HA-Gruppe**

- a. Um eine neue HA-Gruppe zu erstellen, wählen Sie **HA-Gruppe erstellen**.
- b. Füllen Sie für den Schritt **Enter Details** die folgenden Felder aus.

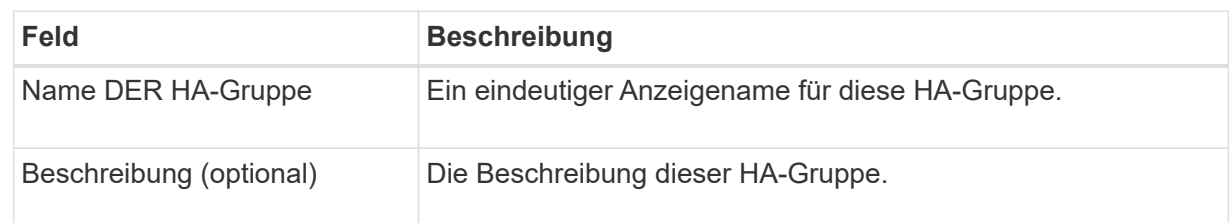

c. Wählen Sie im Schritt **Schnittstellen hinzufügen** die Knotenschnittstellen aus, die Sie in dieser HA-Gruppe verwenden möchten.

Verwenden Sie die Spaltenüberschriften, um die Zeilen zu sortieren, oder geben Sie einen Suchbegriff ein, um Schnittstellen schneller zu finden.

Sie können einen oder mehrere Nodes auswählen, aber Sie können nur eine Schnittstelle für jeden Node auswählen.

d. Bestimmen Sie für den Schritt **priorisiere Schnittstellen** die primäre Schnittstelle und alle Backup-Schnittstellen für diese HA-Gruppe.

Ziehen Sie Zeilen, um die Werte in der Spalte **Priority order** zu ändern.

Die erste Schnittstelle in der Liste ist die primäre Schnittstelle. Die primäre Schnittstelle ist die aktive Schnittstelle, sofern kein Fehler auftritt.

Wenn die HA-Gruppe mehr als eine Schnittstelle enthält und die aktive Schnittstelle ausfällt, werden die virtuellen IP-Adressen (VIP-Adressen) zur ersten Backup-Schnittstelle in der Prioritätsreihenfolge verschoben. Wenn diese Schnittstelle ausfällt, wechseln die VIP-Adressen zur nächsten Backup-Schnittstelle usw. Wenn Fehler behoben sind, werden die VIP-Adressen auf die Schnittstelle mit der höchsten Priorität zurückverschoben.

e. Füllen Sie für den Schritt **IP-Adressen eingeben** die folgenden Felder aus.

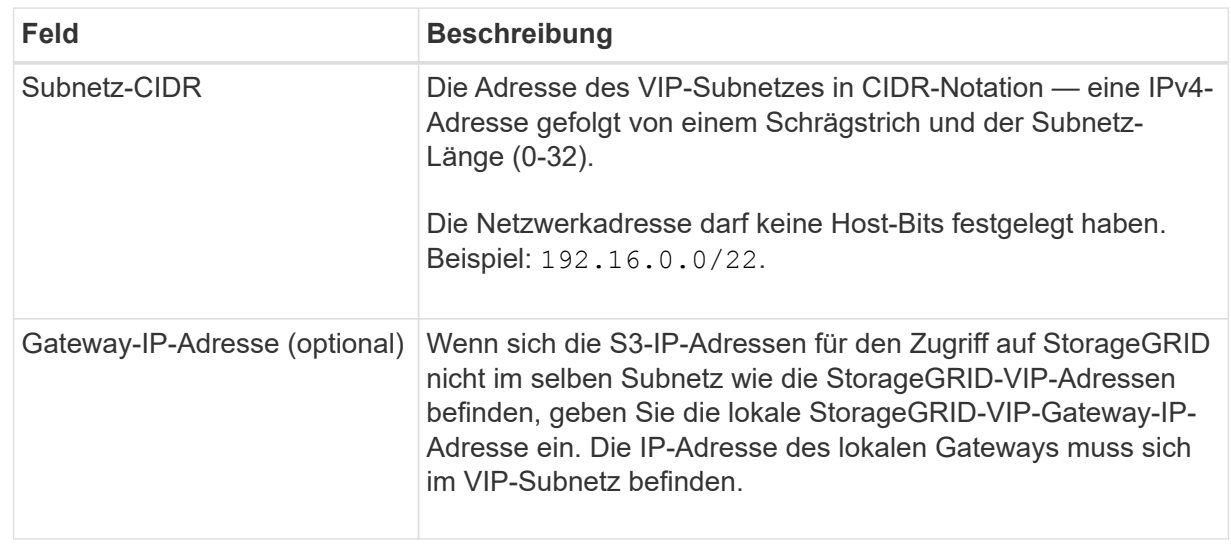

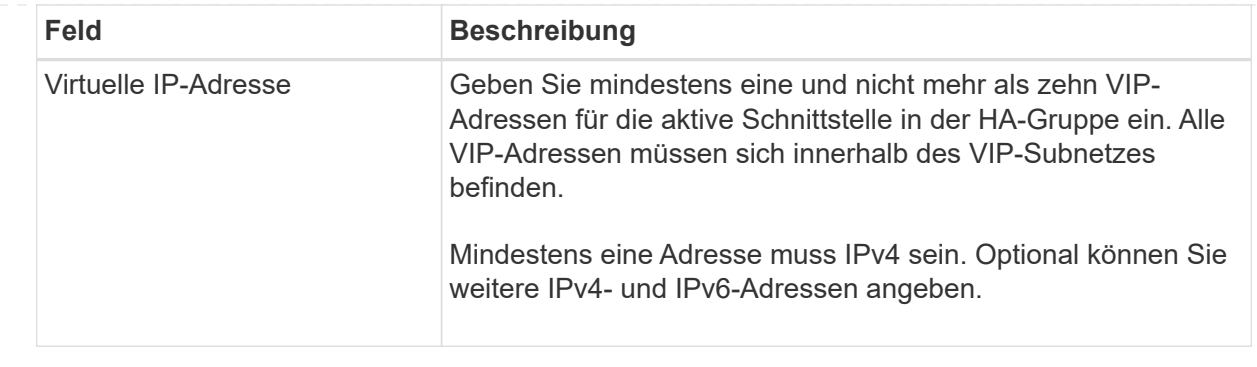

- f. Wählen Sie **HA-Gruppe erstellen** und dann **Fertig stellen**, um zum S3-Setup-Assistenten zurückzukehren.
- g. Wählen Sie **Weiter**, um zum Schritt Load Balancer zu gelangen.

#### **Verwenden Sie die vorhandene HA-Gruppe**

- a. Um eine vorhandene HA-Gruppe zu verwenden, wählen Sie den Namen der HA-Gruppe aus **Select an HA Group** aus.
- b. Wählen Sie **Weiter**, um zum Schritt Load Balancer zu gelangen.

# <span id="page-6-0"></span>**Schritt 2 von 6: Konfigurieren Sie den Load Balancer-Endpunkt**

StorageGRID verwendet einen Load Balancer für das Management des Workloads aus Client-Applikationen. Load Balancing maximiert Geschwindigkeit und Verbindungskapazität über mehrere Storage Nodes hinweg.

Sie können den StorageGRID Load Balancer-Dienst verwenden, der auf allen Gateway- und Admin-Nodes vorhanden ist, oder eine Verbindung zu einem externen Load Balancer (Drittanbieter) herstellen. Die Verwendung des StorageGRID Load Balancer wird empfohlen.

Weitere Informationen zu dieser Aufgabe finden Sie unter ["Überlegungen zum Lastausgleich".](https://docs.netapp.com/de-de/storagegrid-118/admin/managing-load-balancing.html)

Um den StorageGRID Load Balancer Service zu verwenden, wählen Sie die Registerkarte **StorageGRID Load Balancer** aus und erstellen oder wählen Sie dann den gewünschten Load Balancer-Endpunkt aus. Um einen externen Load Balancer zu verwenden, wählen Sie die Registerkarte **External Load Balancer** und geben Sie Details zum System an, das Sie bereits konfiguriert haben.

# **Endpunkt erstellen**

**Schritte**

- 1. Um einen Load Balancer-Endpunkt zu erstellen, wählen Sie **Endpunkt erstellen**.
- 2. Füllen Sie für den Schritt **Enter Endpoint Details** die folgenden Felder aus.

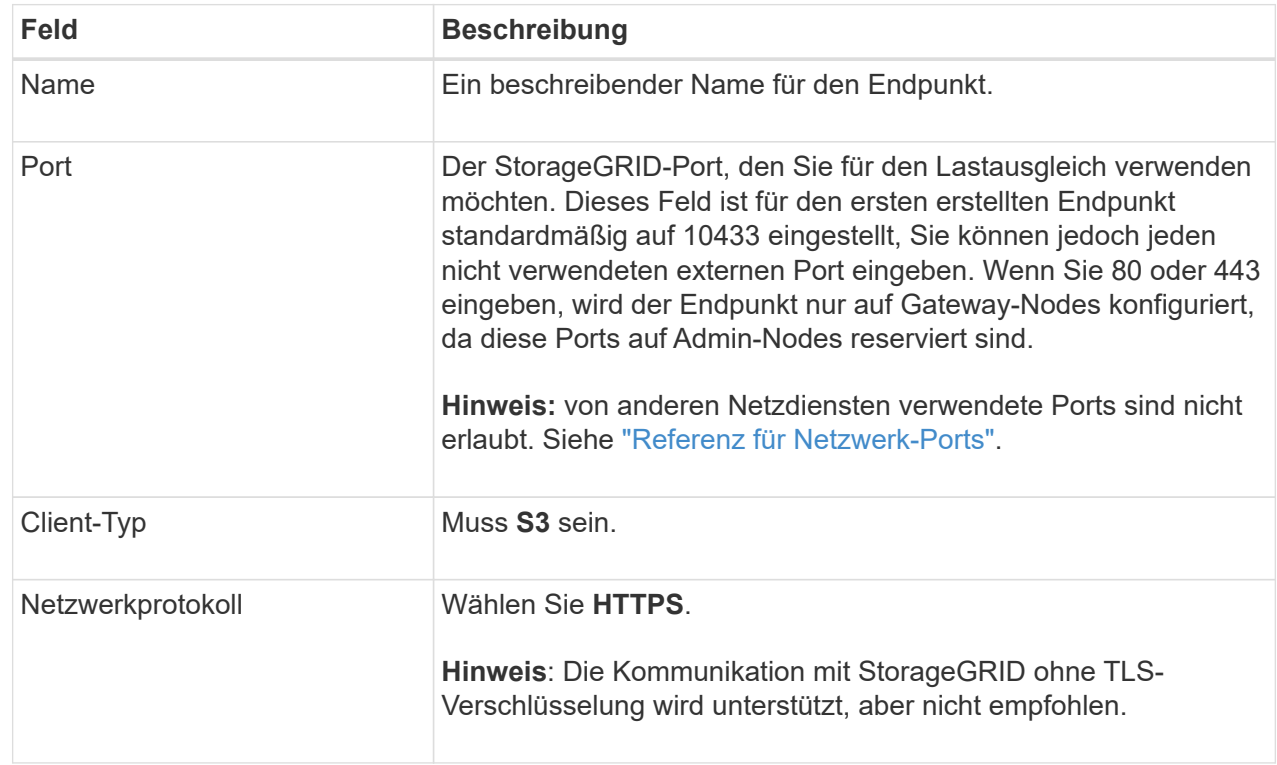

3. Geben Sie für den Schritt **Bindungsmodus auswählen** den Bindungsmodus an. Der Bindungsmodus steuert, wie der Zugriff auf den Endpunkt über eine beliebige IP-Adresse oder über spezifische IP-Adressen und Netzwerkschnittstellen erfolgt.

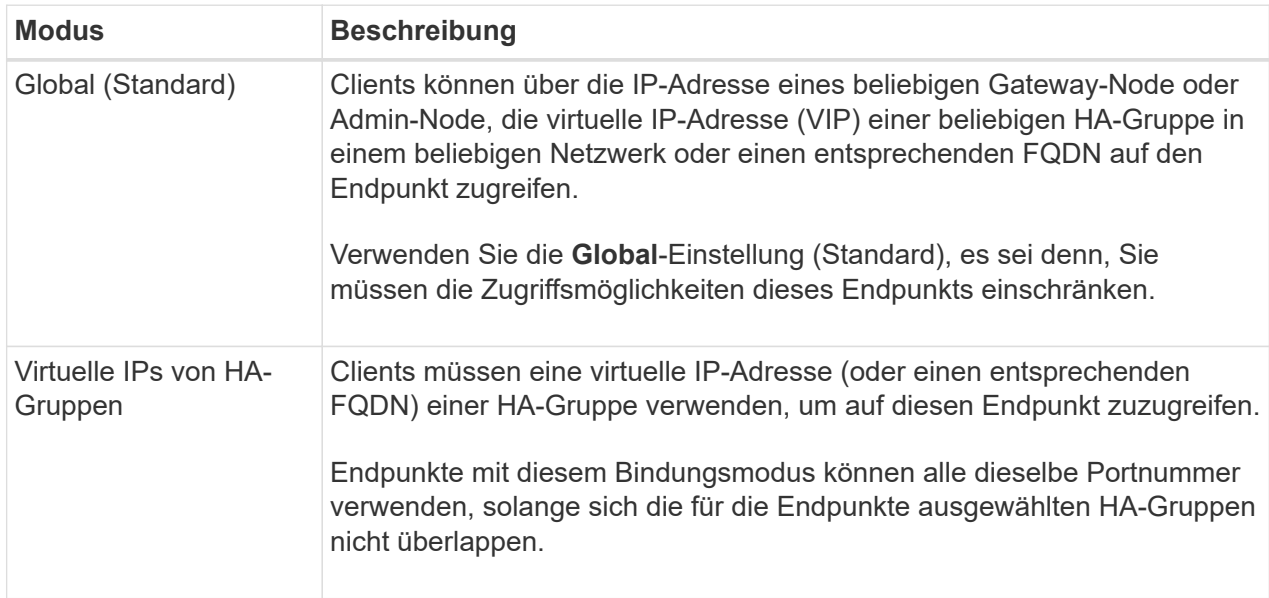

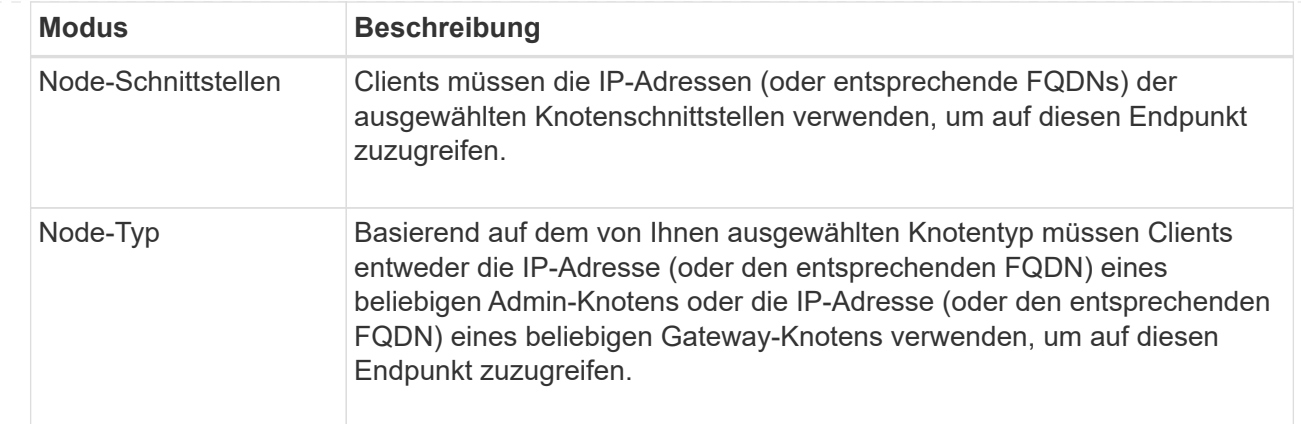

4. Wählen Sie für den Schritt Tenant Access eine der folgenden Optionen aus:

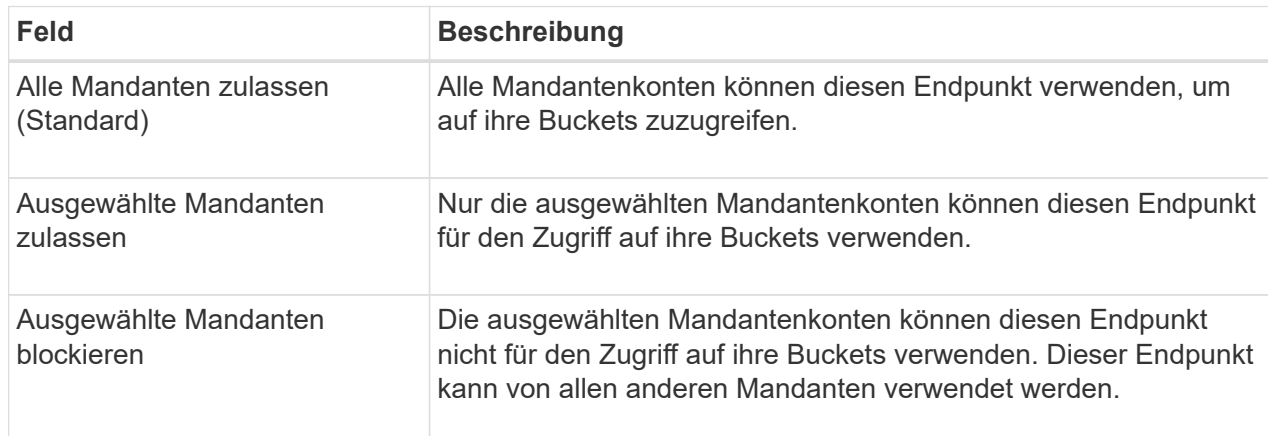

5. Wählen Sie für den Schritt **Zertifikat anhängen** eine der folgenden Optionen aus:

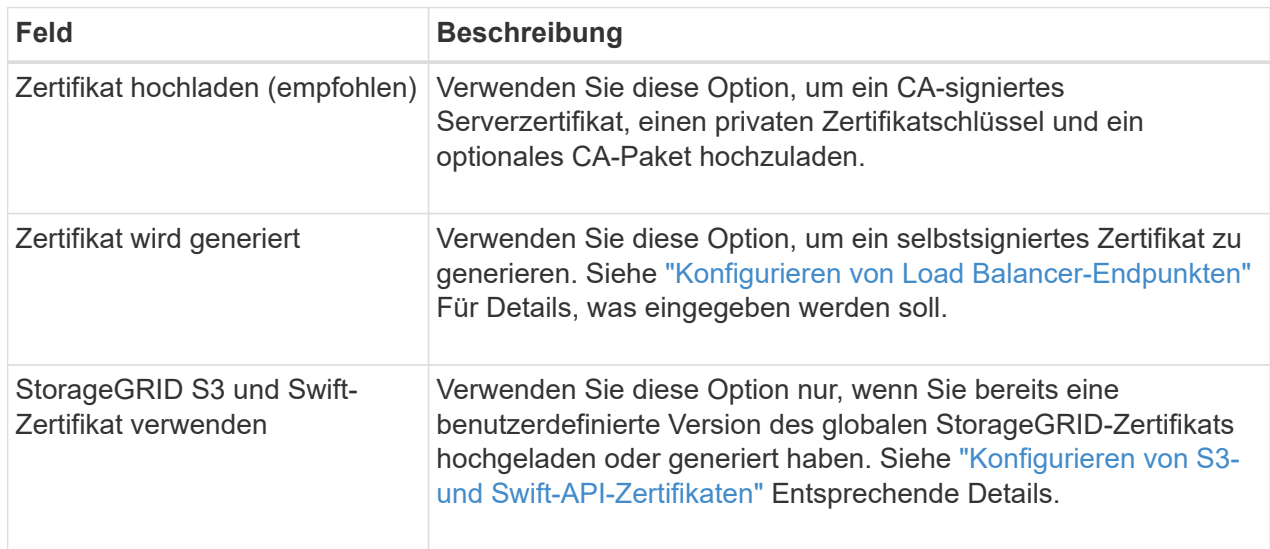

- 6. Wählen Sie **Finish**, um zum S3-Setup-Assistenten zurückzukehren.
- 7. Wählen Sie **Weiter**, um zum Mandanten- und Bucket-Schritt zu gelangen.

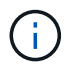

Änderungen an einem Endpunktzertifikat können bis zu 15 Minuten dauern, bis sie auf alle Knoten angewendet werden können.

#### **Verwenden Sie den vorhandenen Endpunkt des Load Balancer**

#### **Schritte**

- 1. Um einen vorhandenen Endpunkt zu verwenden, wählen Sie seinen Namen aus dem **Select a Load Balancer Endpunkt** aus.
- 2. Wählen Sie **Weiter**, um zum Mandanten- und Bucket-Schritt zu gelangen.

# **Externen Load Balancer verwenden**

## **Schritte**

1. Um einen externen Load Balancer zu verwenden, füllen Sie die folgenden Felder aus.

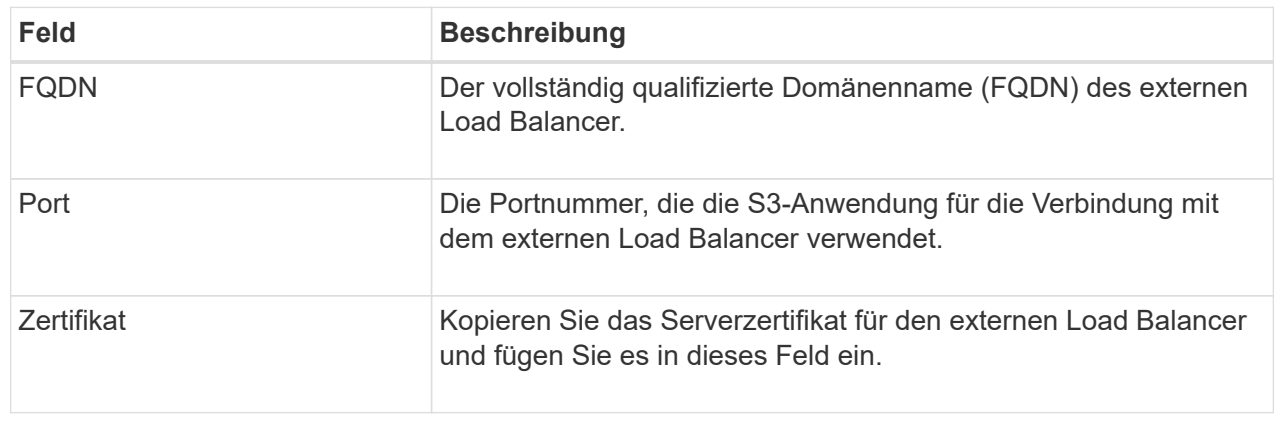

2. Wählen Sie **Weiter**, um zum Mandanten- und Bucket-Schritt zu gelangen.

# **Schritt 3 von 6: Erstellen Sie einen Mandanten und Bucket**

Ein Mandant ist eine Einheit, die S3-Applikationen zum Speichern und Abrufen von Objekten in StorageGRID verwenden kann. Jeder Mandant verfügt über eigene Benutzer, Zugriffsschlüssel, Buckets, Objekte und bestimmte Funktionen. Sie müssen den Mandanten erstellen, bevor Sie den Bucket erstellen können, den die S3-Applikation zum Speichern ihrer Objekte verwendet.

Ein Bucket ist ein Container, mit dem die Objekte und Objektmetadaten eines Mandanten gespeichert werden können. Obwohl einige Mandanten möglicherweise über viele Buckets verfügen, hilft Ihnen der Assistent dabei, auf schnelle und einfache Weise einen Mandanten und einen Bucket zu erstellen. Sie können den Tenant Manager später verwenden, um zusätzliche Buckets hinzuzufügen, die Sie benötigen.

Sie können einen neuen Mandanten für diese S3-Anwendung erstellen. Optional können Sie auch einen Bucket für den neuen Mandanten erstellen. Schließlich können Sie zulassen, dass der Assistent die S3- Zugriffsschlüssel für den Root-Benutzer des Mandanten erstellt.

Weitere Informationen zu dieser Aufgabe finden Sie unter ["Erstellen eines Mandantenkontos"](https://docs.netapp.com/de-de/storagegrid-118/admin/creating-tenant-account.html) Und ["S3-Bucket](https://docs.netapp.com/de-de/storagegrid-118/tenant/creating-s3-bucket.html) [erstellen".](https://docs.netapp.com/de-de/storagegrid-118/tenant/creating-s3-bucket.html)

- 1. Wählen Sie **Create Tenant**.
- 2. Geben Sie für die Schritte zum Eingeben von Details die folgenden Informationen ein.

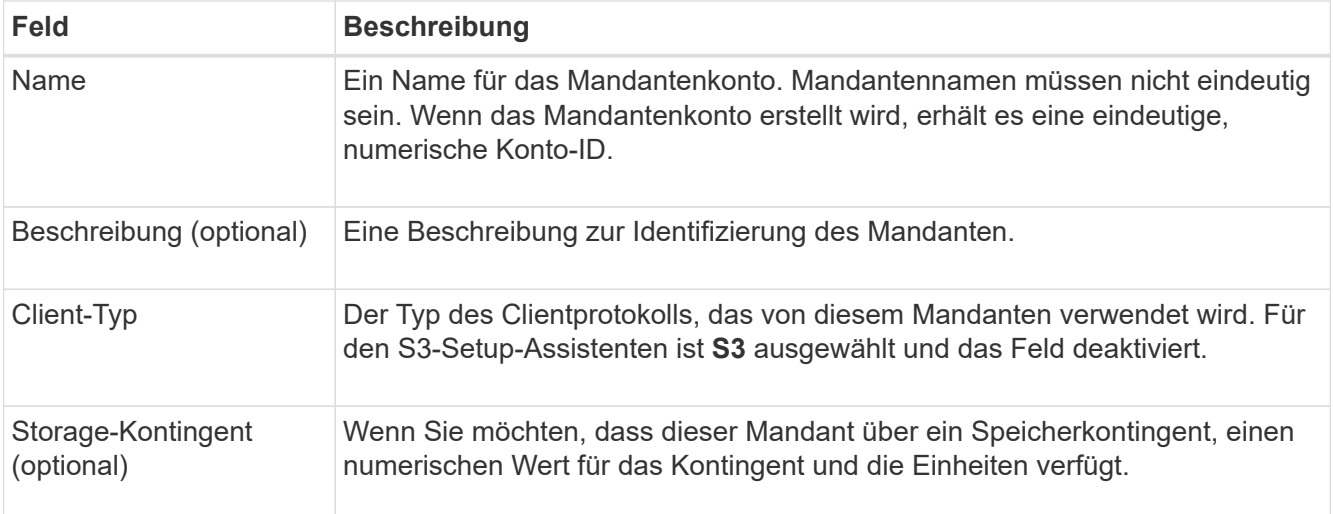

## 3. Wählen Sie **Weiter**.

4. Wählen Sie optional alle Berechtigungen aus, die dieser Tenant haben soll.

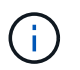

Einige dieser Berechtigungen haben zusätzliche Anforderungen. Für Details wählen Sie das Hilfesymbol für jede Berechtigung aus.

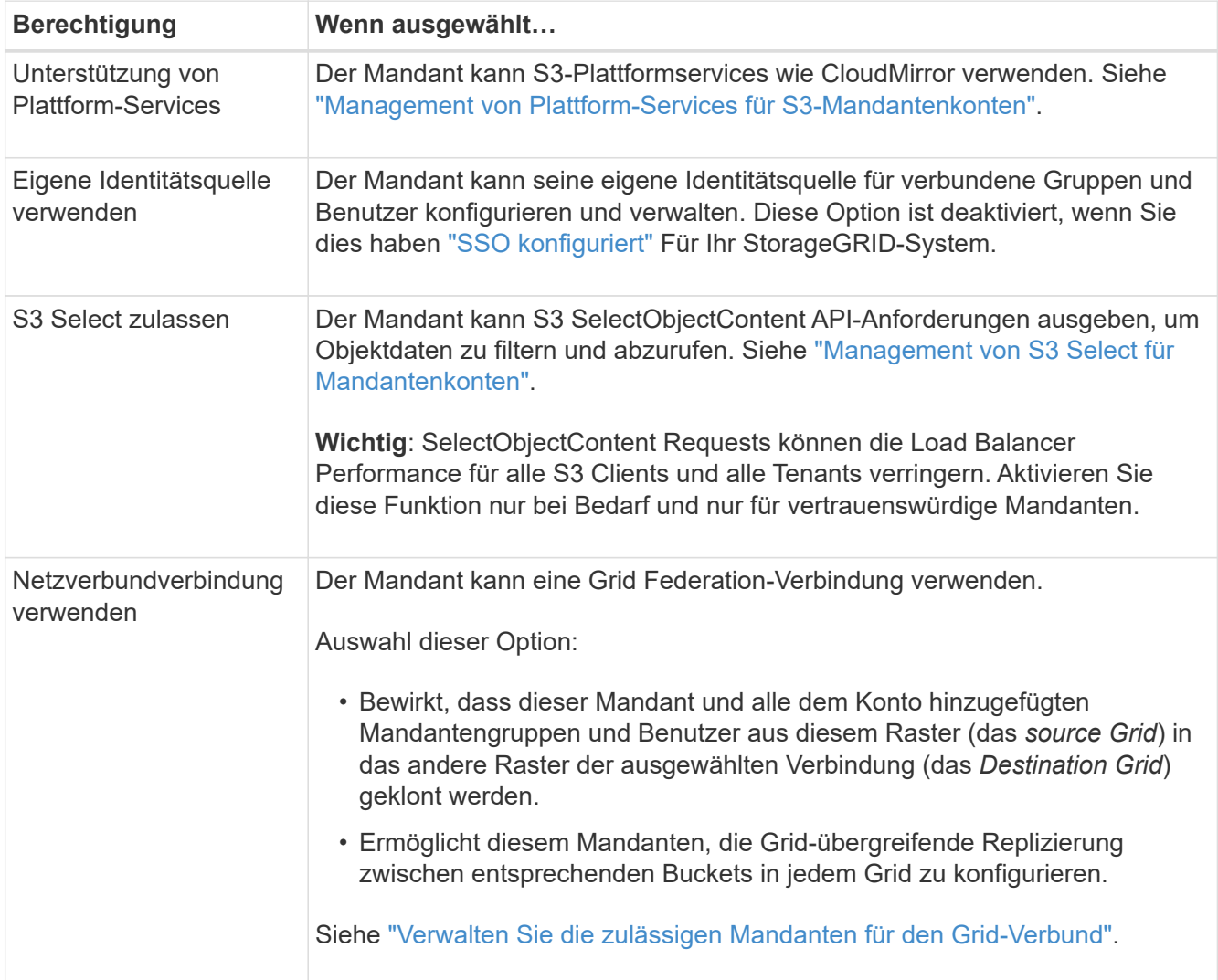

- 5. Wenn Sie **Grid Federation connection** verwenden ausgewählt haben, wählen Sie eine der verfügbaren Grid Federation-Verbindungen aus.
- 6. Definieren Sie den Root-Zugriff für das Mandantenkonto, je nachdem, ob Ihr StorageGRID-System verwendet ["Identitätsföderation"](https://docs.netapp.com/de-de/storagegrid-118/admin/using-identity-federation.html), ["Single Sign On \(SSO\)"O](https://docs.netapp.com/de-de/storagegrid-118/admin/configuring-sso.html)der beides.

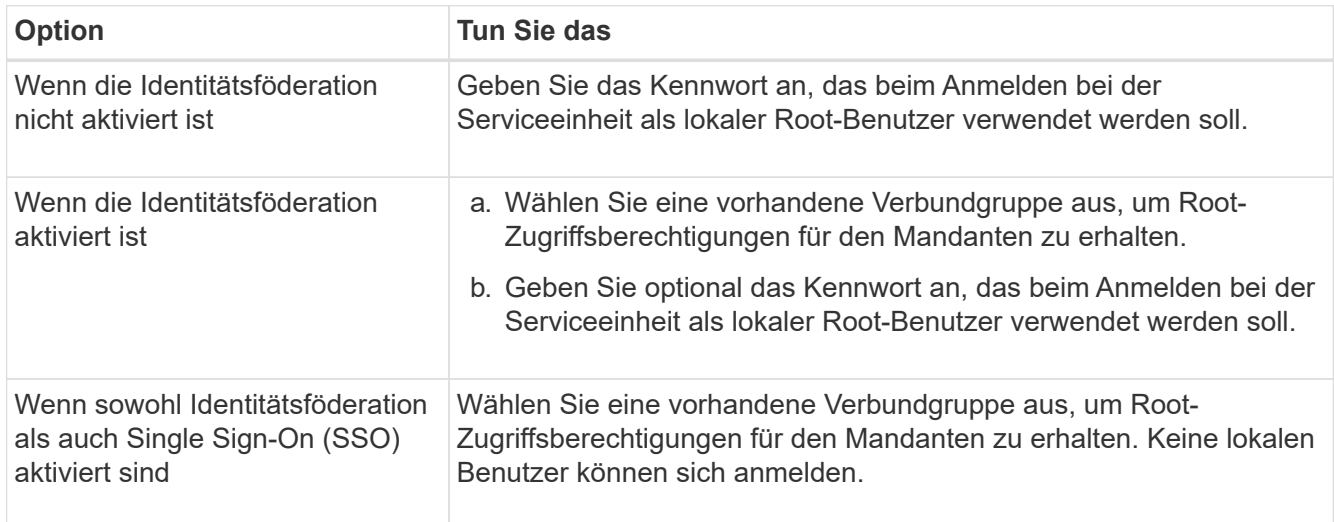

7. Wenn Sie möchten, dass der Assistent die Zugriffsschlüssel-ID und den geheimen Zugriffsschlüssel für den Root-Benutzer erstellt, wählen Sie **Root-Benutzer S3-Zugriffsschlüssel automatisch erstellen**.

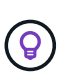

Wählen Sie diese Option aus, wenn der einzige Benutzer für den Mandanten der Root-Benutzer ist. Wenn andere Benutzer diesen Mandanten verwenden, konfigurieren Sie mit Tenant Manager Schlüssel und Berechtigungen.

- 8. Wählen Sie **Weiter**.
- 9. Erstellen Sie für den Schritt "Bucket erstellen" optional einen Bucket für die Objekte des Mandanten. Andernfalls wählen Sie **Create Tenant without bucket**, um zum zu gelangen Datenschritt herunterladen.

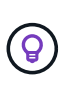

Wenn S3 Object Lock für das Raster aktiviert ist, ist für den in diesem Schritt erstellten Bucket die S3 Object Lock nicht aktiviert. Wenn Sie einen S3 Object Lock Bucket für diese S3-Anwendung verwenden müssen, wählen Sie **Create Tenant without Bucket** aus. Verwenden Sie anschließend Tenant Manager für ["Erstellen Sie den Bucket"](https://docs.netapp.com/de-de/storagegrid-118/tenant/creating-s3-bucket.html) Stattdessen.

a. Geben Sie den Namen des Buckets ein, den die S3-Applikation verwendet. Beispiel: S3-bucket.

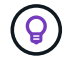

Sie können den Bucket-Namen nach dem Erstellen des Buckets nicht ändern.

b. Wählen Sie die **Region** für diesen Bucket aus.

Standardregion verwenden (us-east-1) Sofern Sie nicht erwarten, zukünftig ILM zu verwenden, um Objekte basierend auf der Region des Buckets zu filtern.

- c. Wählen Sie **enable object Versioning** aus, wenn Sie jede Version jedes Objekts in diesem Bucket speichern möchten.
- d. Wählen Sie **Create Tenant and bucket** und gehen Sie zum Download Data Step.

# **Schritt 4 von 6: Daten herunterladen**

Im Schritt zum Herunterladen von Daten können Sie eine oder zwei Dateien herunterladen, um die Details zu dem zu speichern, was Sie gerade konfiguriert haben.

## **Schritte**

- 1. Wenn Sie **Root-Benutzer S3-Zugriffsschlüssel automatisch erstellen** ausgewählt haben, führen Sie einen oder beide der folgenden Schritte aus:
	- Wählen Sie **Download Access keys**, um einen herunterzuladen .csv Datei mit dem Kontonamen des Mandanten, der Zugriffsschlüssel-ID und dem geheimen Zugriffsschlüssel.
	- Wählen Sie das Symbol Kopieren ( $\Box$ ) Um die Zugriffsschlüssel-ID und den geheimen Zugriffsschlüssel in die Zwischenablage zu kopieren.
- 2. Wählen Sie **Konfigurationswerte herunterladen**, um einen herunterzuladen .txt Datei mit den Einstellungen für den Load Balancer-Endpunkt, den Mandanten, den Bucket und den Root-Benutzer.
- 3. Speichern Sie diese Informationen an einem sicheren Ort.

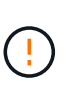

Schließen Sie diese Seite erst, wenn Sie beide Zugriffsschlüssel kopiert haben. Die Tasten sind nach dem Schließen dieser Seite nicht mehr verfügbar. Speichern Sie diese Informationen an einem sicheren Ort, da sie zum Abrufen von Daten von Ihrem StorageGRID-System verwendet werden können.

- 4. Wenn Sie dazu aufgefordert werden, aktivieren Sie das Kontrollkästchen, um zu bestätigen, dass Sie die Schlüssel heruntergeladen oder kopiert haben.
- 5. Wählen Sie **Weiter**, um zur ILM-Regel und zum Richtlinienschritt zu gelangen.

# **Schritt 5 von 6: Prüfen Sie die ILM-Regel und die ILM-Richtlinie für S3**

Informationen Lifecycle Management-Regeln (ILM) steuern die Platzierung, Dauer und das Aufnahmeverhalten aller Objekte in Ihrem StorageGRID System. Mit der bei StorageGRID enthaltenen ILM-Richtlinie werden zwei replizierte Kopien aller Objekte erstellt. Diese Richtlinie ist gültig, bis Sie mindestens eine neue Richtlinie aktivieren.

### **Schritte**

- 1. Überprüfen Sie die Informationen auf der Seite.
- 2. Wenn Sie bestimmte Anweisungen für die Objekte hinzufügen möchten, die zum neuen Mandanten oder Bucket gehören, erstellen Sie eine neue Regel und eine neue Richtlinie. Siehe ["ILM-Regel erstellen"](https://docs.netapp.com/de-de/storagegrid-118/ilm/access-create-ilm-rule-wizard.html) Und ["ILM-Richtlinien: Überblick".](https://docs.netapp.com/de-de/storagegrid-118/ilm/ilm-policy-overview.html)
- 3. Wählen Sie \* Ich habe diese Schritte überprüft und verstehe, was ich tun muss\*.
- 4. Aktivieren Sie das Kontrollkästchen, um anzugeben, dass Sie die nächsten Schritte verstehen.
- 5. Wählen Sie **Weiter**, um zu **Zusammenfassung** zu gelangen.

# **Schritt 6 von 6: Zusammenfassung überprüfen**

- 1. Überprüfen Sie die Zusammenfassung.
- 2. Notieren Sie sich in den nächsten Schritten die Details, die die zusätzliche Konfiguration beschreiben, die möglicherweise erforderlich ist, bevor Sie eine Verbindung zum S3-Client herstellen. Wenn Sie beispielsweise **als root anmelden** auswählen, gelangen Sie zum Tenant Manager, wo Sie

Mandantenbenutzer hinzufügen, zusätzliche Buckets erstellen und Bucket-Einstellungen aktualisieren können.

- 3. Wählen Sie **Fertig**.
- 4. Konfigurieren Sie die Anwendung mit der Datei, die Sie von StorageGRID heruntergeladen haben, oder mit den manuell erhaltenen Werten.

## **Copyright-Informationen**

Copyright © 2024 NetApp. Alle Rechte vorbehalten. Gedruckt in den USA. Dieses urheberrechtlich geschützte Dokument darf ohne die vorherige schriftliche Genehmigung des Urheberrechtsinhabers in keiner Form und durch keine Mittel – weder grafische noch elektronische oder mechanische, einschließlich Fotokopieren, Aufnehmen oder Speichern in einem elektronischen Abrufsystem – auch nicht in Teilen, vervielfältigt werden.

Software, die von urheberrechtlich geschütztem NetApp Material abgeleitet wird, unterliegt der folgenden Lizenz und dem folgenden Haftungsausschluss:

DIE VORLIEGENDE SOFTWARE WIRD IN DER VORLIEGENDEN FORM VON NETAPP ZUR VERFÜGUNG GESTELLT, D. H. OHNE JEGLICHE EXPLIZITE ODER IMPLIZITE GEWÄHRLEISTUNG, EINSCHLIESSLICH, JEDOCH NICHT BESCHRÄNKT AUF DIE STILLSCHWEIGENDE GEWÄHRLEISTUNG DER MARKTGÄNGIGKEIT UND EIGNUNG FÜR EINEN BESTIMMTEN ZWECK, DIE HIERMIT AUSGESCHLOSSEN WERDEN. NETAPP ÜBERNIMMT KEINERLEI HAFTUNG FÜR DIREKTE, INDIREKTE, ZUFÄLLIGE, BESONDERE, BEISPIELHAFTE SCHÄDEN ODER FOLGESCHÄDEN (EINSCHLIESSLICH, JEDOCH NICHT BESCHRÄNKT AUF DIE BESCHAFFUNG VON ERSATZWAREN ODER -DIENSTLEISTUNGEN, NUTZUNGS-, DATEN- ODER GEWINNVERLUSTE ODER UNTERBRECHUNG DES GESCHÄFTSBETRIEBS), UNABHÄNGIG DAVON, WIE SIE VERURSACHT WURDEN UND AUF WELCHER HAFTUNGSTHEORIE SIE BERUHEN, OB AUS VERTRAGLICH FESTGELEGTER HAFTUNG, VERSCHULDENSUNABHÄNGIGER HAFTUNG ODER DELIKTSHAFTUNG (EINSCHLIESSLICH FAHRLÄSSIGKEIT ODER AUF ANDEREM WEGE), DIE IN IRGENDEINER WEISE AUS DER NUTZUNG DIESER SOFTWARE RESULTIEREN, SELBST WENN AUF DIE MÖGLICHKEIT DERARTIGER SCHÄDEN HINGEWIESEN WURDE.

NetApp behält sich das Recht vor, die hierin beschriebenen Produkte jederzeit und ohne Vorankündigung zu ändern. NetApp übernimmt keine Verantwortung oder Haftung, die sich aus der Verwendung der hier beschriebenen Produkte ergibt, es sei denn, NetApp hat dem ausdrücklich in schriftlicher Form zugestimmt. Die Verwendung oder der Erwerb dieses Produkts stellt keine Lizenzierung im Rahmen eines Patentrechts, Markenrechts oder eines anderen Rechts an geistigem Eigentum von NetApp dar.

Das in diesem Dokument beschriebene Produkt kann durch ein oder mehrere US-amerikanische Patente, ausländische Patente oder anhängige Patentanmeldungen geschützt sein.

ERLÄUTERUNG ZU "RESTRICTED RIGHTS": Nutzung, Vervielfältigung oder Offenlegung durch die US-Regierung unterliegt den Einschränkungen gemäß Unterabschnitt (b)(3) der Klausel "Rights in Technical Data – Noncommercial Items" in DFARS 252.227-7013 (Februar 2014) und FAR 52.227-19 (Dezember 2007).

Die hierin enthaltenen Daten beziehen sich auf ein kommerzielles Produkt und/oder einen kommerziellen Service (wie in FAR 2.101 definiert) und sind Eigentum von NetApp, Inc. Alle technischen Daten und die Computersoftware von NetApp, die unter diesem Vertrag bereitgestellt werden, sind gewerblicher Natur und wurden ausschließlich unter Verwendung privater Mittel entwickelt. Die US-Regierung besitzt eine nicht ausschließliche, nicht übertragbare, nicht unterlizenzierbare, weltweite, limitierte unwiderrufliche Lizenz zur Nutzung der Daten nur in Verbindung mit und zur Unterstützung des Vertrags der US-Regierung, unter dem die Daten bereitgestellt wurden. Sofern in den vorliegenden Bedingungen nicht anders angegeben, dürfen die Daten ohne vorherige schriftliche Genehmigung von NetApp, Inc. nicht verwendet, offengelegt, vervielfältigt, geändert, aufgeführt oder angezeigt werden. Die Lizenzrechte der US-Regierung für das US-Verteidigungsministerium sind auf die in DFARS-Klausel 252.227-7015(b) (Februar 2014) genannten Rechte beschränkt.

# **Markeninformationen**

NETAPP, das NETAPP Logo und die unter [http://www.netapp.com/TM](http://www.netapp.com/TM\) aufgeführten Marken sind Marken von NetApp, Inc. Andere Firmen und Produktnamen können Marken der jeweiligen Eigentümer sein.